OUTLOOK での設定は次の3つの方法があります。

 $\cdot$  POP(POP3)

受信したメールのメッセージをパソコンに取り込みます。 そのため、サーバーとの通信が切れていても受信したメールを読むことができます。 なお、パソコンにメールのメッセージを保管するディスク容量が必要です。 また、サーバーにメッセージを残さない設定にすると、パソコンで受信した後に他のデバイス

(スマホ等)でメールは読めません。

・IMAP

受信したメールのメッセージをパソコンに取り込まないで、サーバーに見に行きます。

新しいメッセージ以外はパソコンに取り込まないため、パソコンのディスク容量は圧迫しませ ん。

サーバー上のメールは削除されないため、他のデバイス(スマホ等)でもメールのメッセージを 読むことができます。

・Exchange

IMAP によく似ていますが、簡単に設定が可能です。

メールだけでなく、連絡先やカレンダー(今後サービスを行う予定です。)なども同期します。

これらの設定方法は、このマニュアルの中で説明します。

OUTLOOK を開きます。

OUTLOOK の「ファイル」をクリックします。

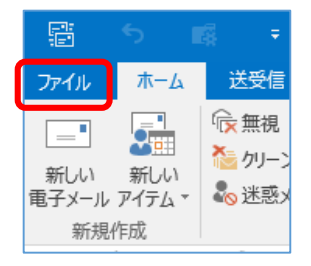

アカウントの設定をクリックして 「アカウントの設定」をクリックします。

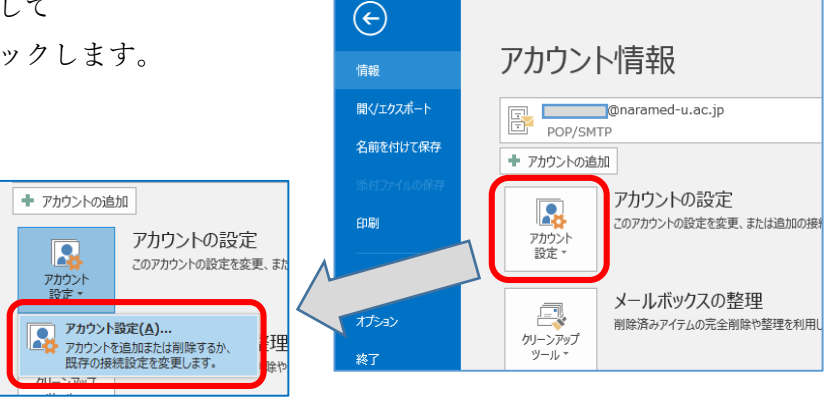

アカウント設定画面が表示されます。

設定を追加するため、「新規」をクリッ クします。

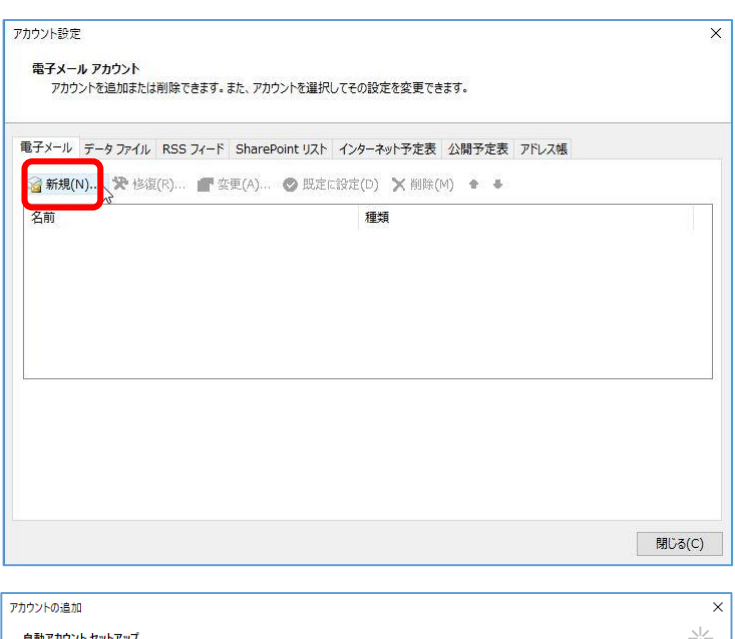

右の画面が出ない場合は、3ページか ら5ページをご覧ください。

右の画面が出た場合は、6ページをご 覧ください。

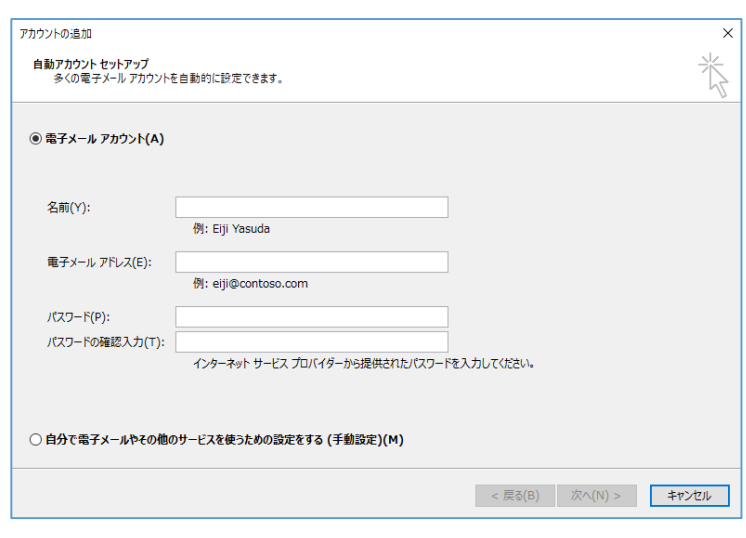

### 「アカウント設定」が表示されずに右のような画面が表 示される場合

は、「×」をクリックして、次の「アカウント設定を開く」をご 覧になり、「アカウント設定」を表示してください。

(最新版にアップデートされている Outlook ではこのような簡 易画面が表示されます。)

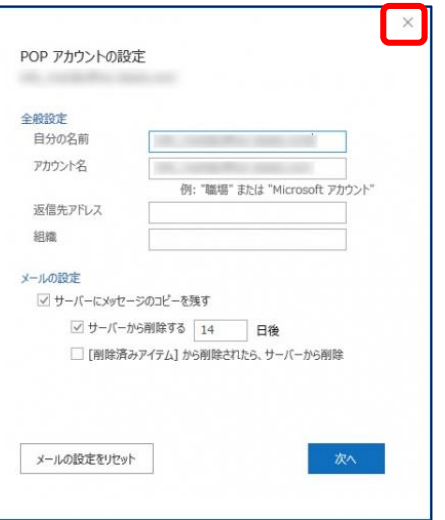

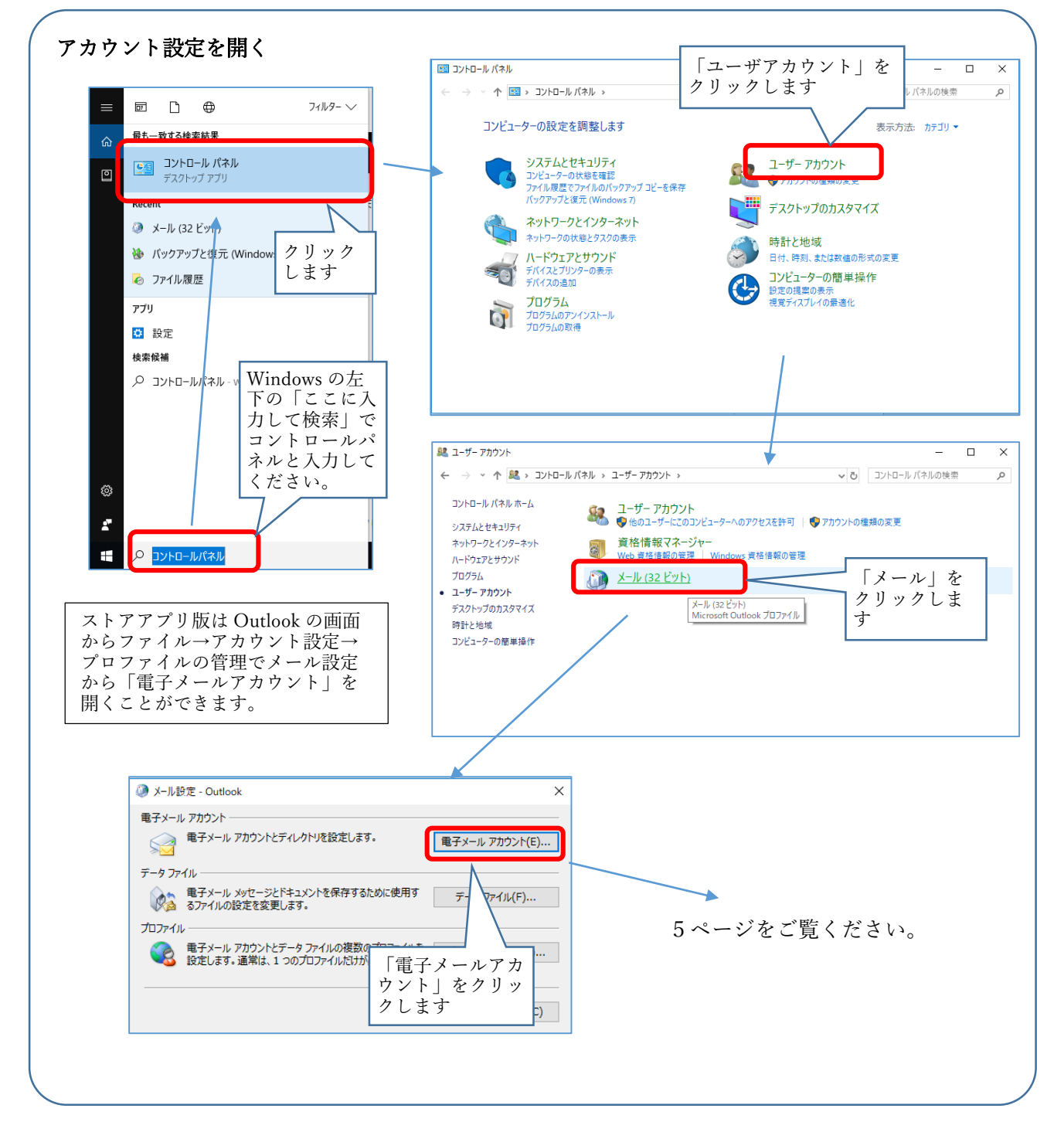

## Outlook を初めて起動したときに右のような画面が表 示される場合

右上の「X」をクリックして、次の「アカウントの変更画面を開く ②」をご覧になり、「アカウントの追加画面」を表示してください。

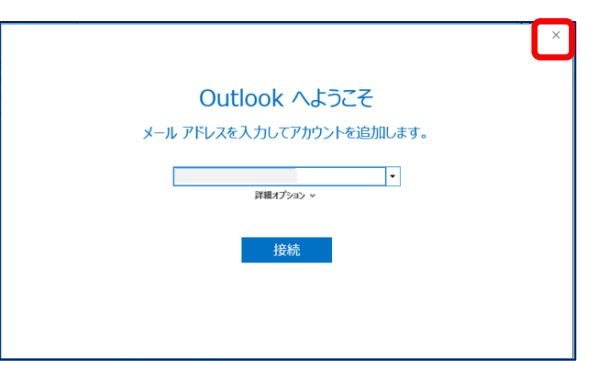

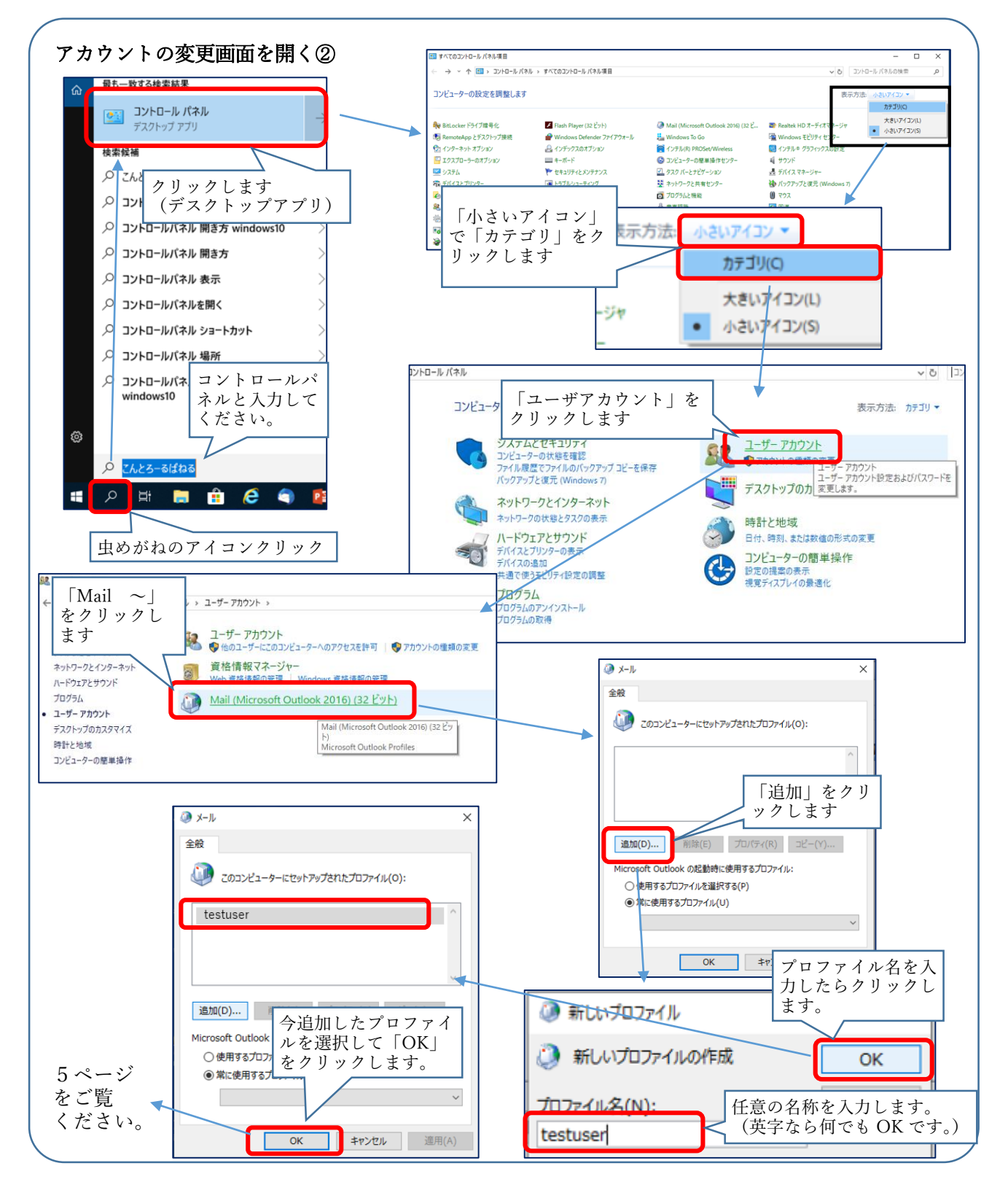

2ページ及び3ページの説明では、以下のように「メール」があることを前提で説明しています。

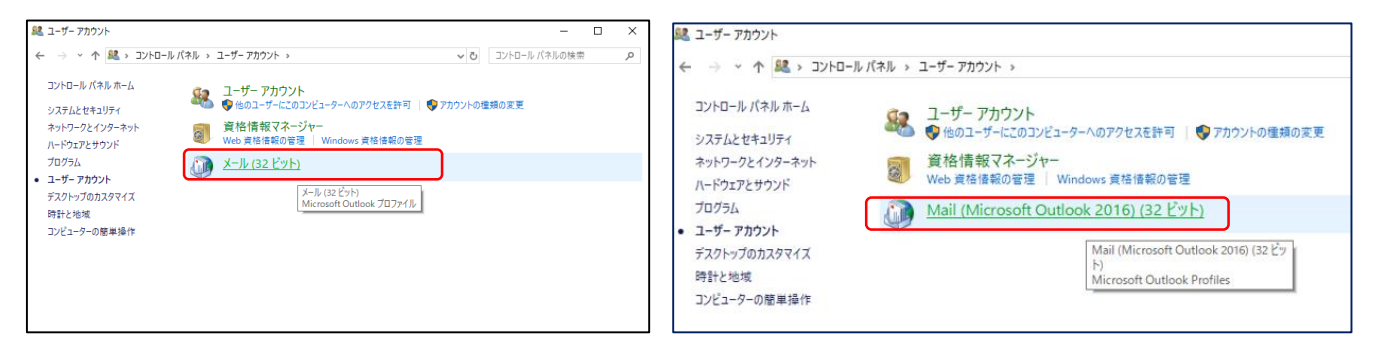

しかし、Windows10では、「メール」の表示が出ない場合があります。 その場合は次の操作を行えばメール設定の画面を表示できます。

ドライブツール ローカル ディスク (0 ≞ │ ✓ │ – │ エクスプローラーを起動します。 ファイル ホーム 共有 管理 表示  $\lambda$ ■ 新説明書 名前 右の画面が開きます。 ■利用者向けマニュアル  $\Box$ <sub>\_rpcs</sub>  $\Box$  Batch  $\sum$  CneDrive C ドライブの次のフォルダのいずれかを開きます。 DownLoads  $\sim$   $\Box$  PC  $\Box$  Gaiii > 3D オブジェクト  $\Box$  Intel > **J** ダウンロード  $\Box$  ww ① Program Files(x86) → Microsoft Office Kumadani. Yukinori > <mark>■</mark> デスクトップ → root → Office16 MSOCache 图 ドキュメント  $\rightarrow$ PerfLogs > ■ ピクチャ ② Program Files → Microsoft Office Program Files > 图 ビデオ Program Files (x86) → root → Office16 ♪ ミュージック ProgramData > = ローカル ディスク (C) ③ Program Files(x86) → Microsoft Office 16  $\Box$  test **Windows** > ● ネットワーク → root → Office16 ■ ユーザー 16個の項目 ④ Program Files(x86) → Microsoft Office → Office16 MSACC.OLB MORPH9.DLL ①から③のいずれかのフォルダに mlcfg32.cpl があります。 MML2OMML.XSL MLCFG32.CPL misc.exe mlcfg32.cpl をダブルクリックで起動します。 **NINSBROAMINGPROXY.D** 

右の画面が表示されるので、「電子メールアカウント」をクリ ックするとアカウント追加画面が表示されます。

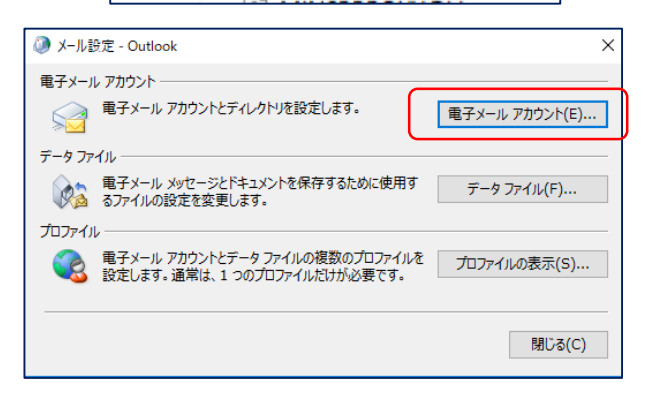

アカウントの追加画面が表示されます。

Exchange で設定を行う場合は、「電子メール **Indianapport Intervalsed in the Source of the Source of the Source of the Source of the Source of the Source o** 

#### POP3か IMAP で設定を行う場合は、「自 分で電子メールや ・・・・」を選択して 「次へ」をクリックします。

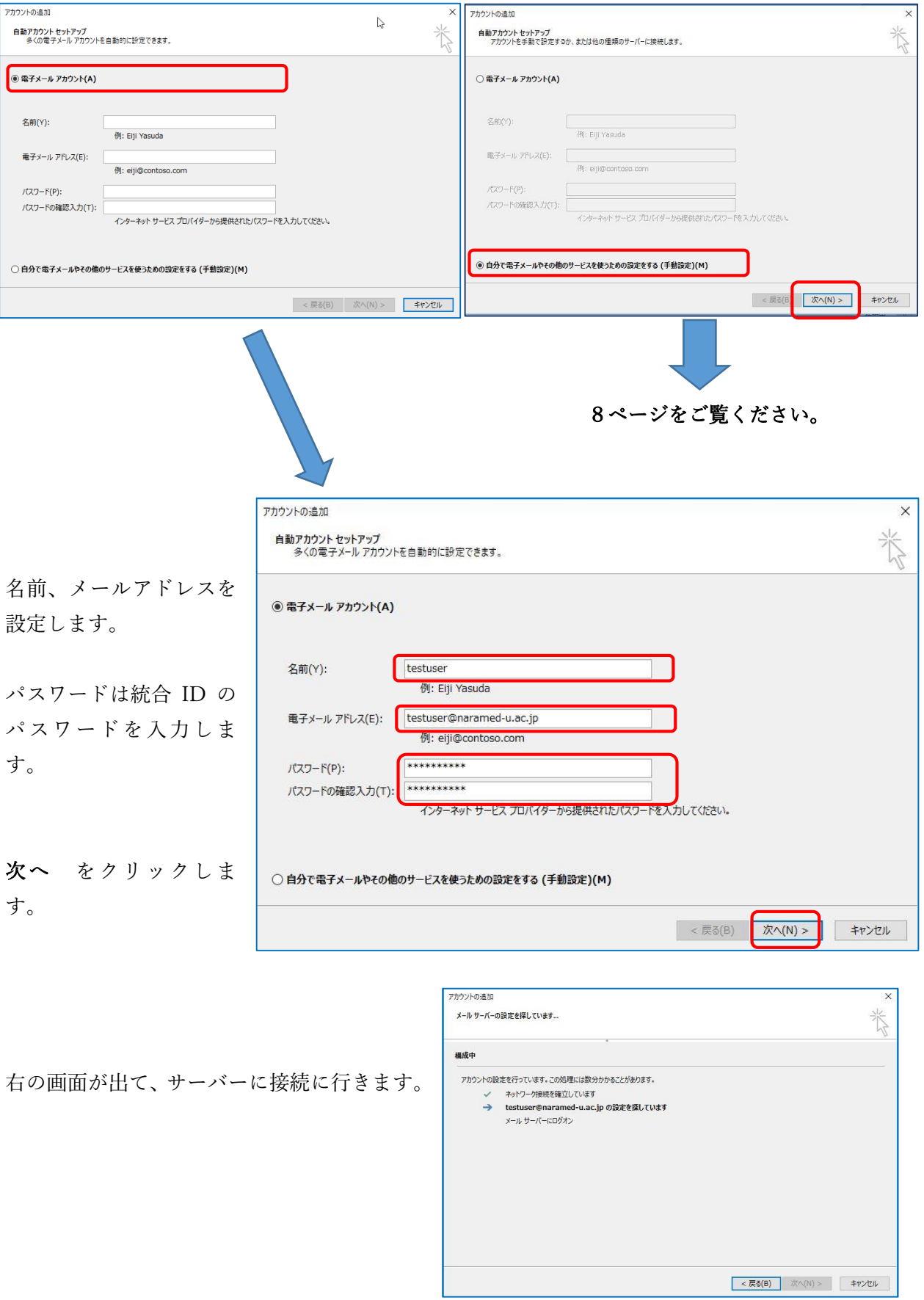

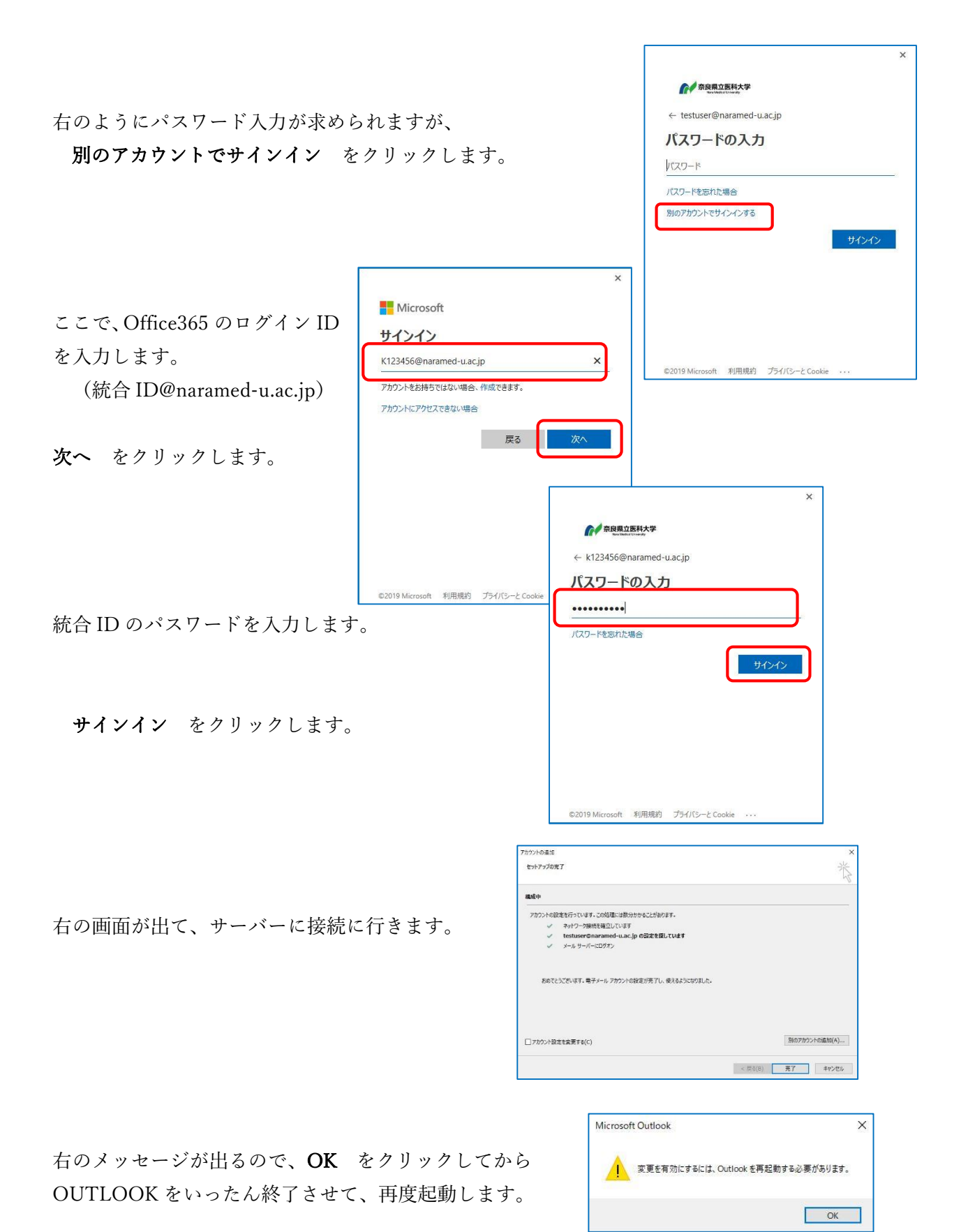

以上で設定は終了です。

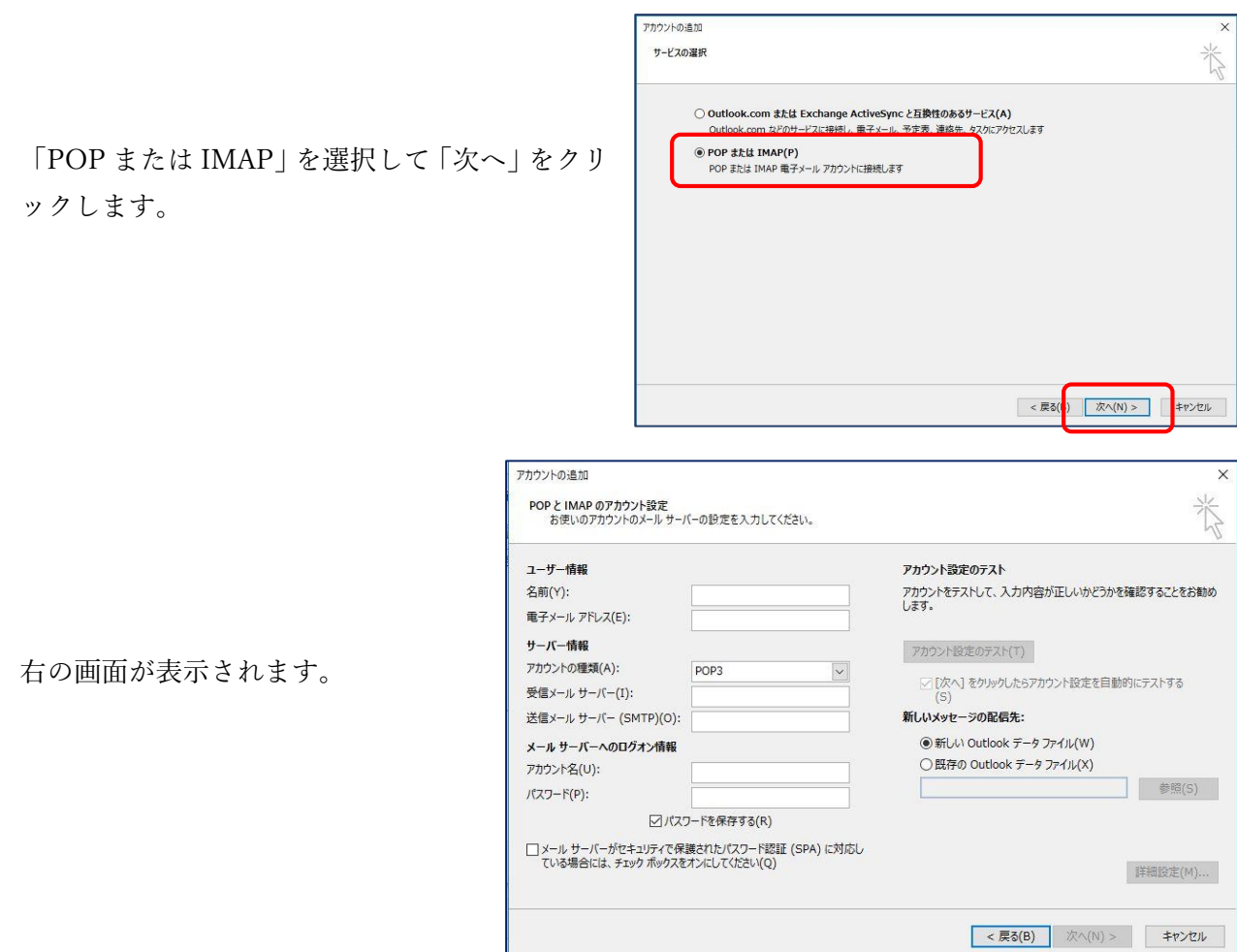

次ページ以降、「POP3」か「IMAP」で説明が異なりますので、該当のページをご覧くださ い。

# アカウントの種類が「POP3」の場合(IMAPの説明は後段にあります。)

次のように設定します。

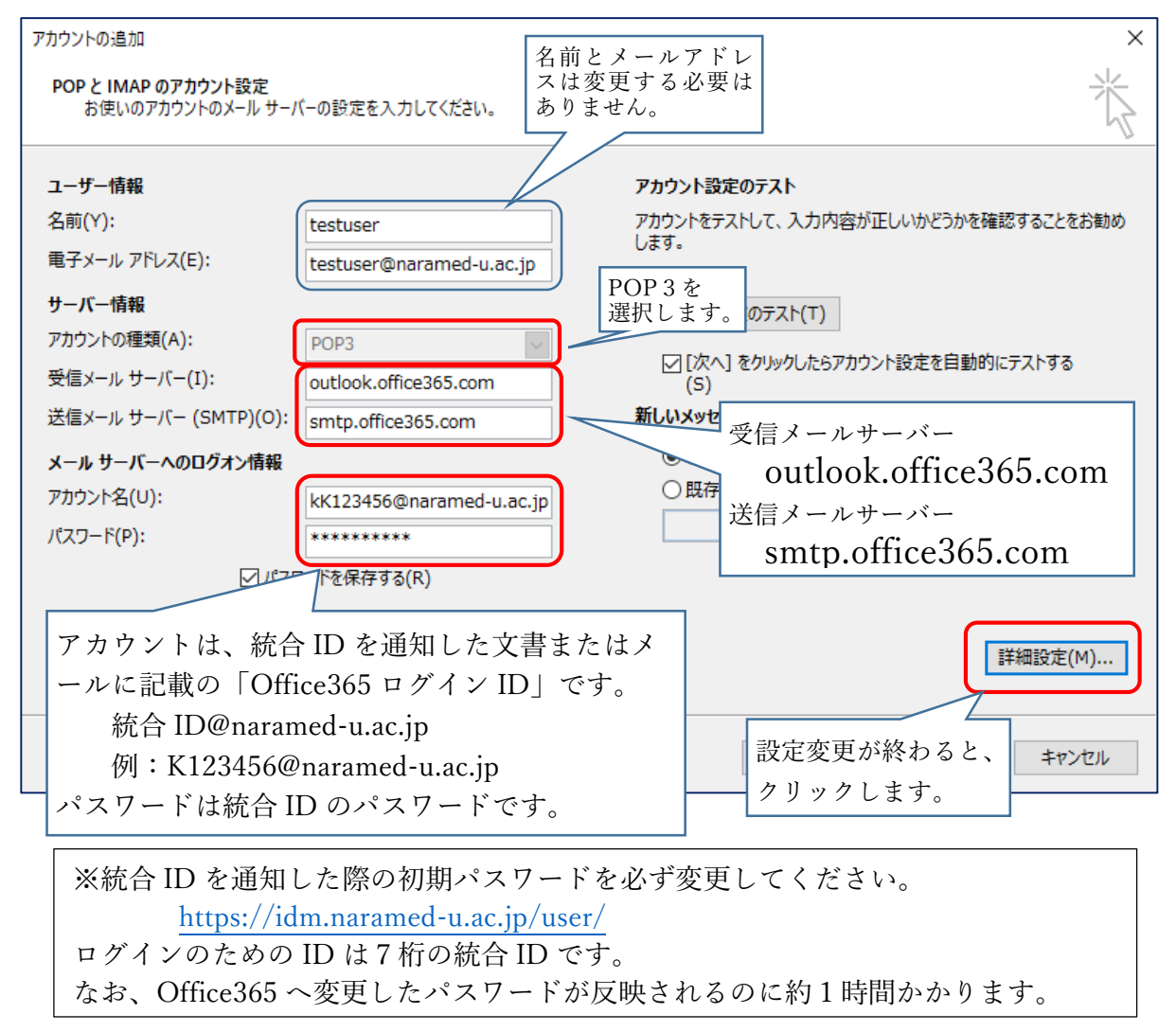

「インターネット電子メール設定」の画面が表示さ れるので次のように設定します。

「送信サーバー」タブをクリックします。 「送信サーバー(SMTP)は認証が必要」にチェッ クを入れ、「受信メールサーバーと同じ設定を使用 する」を選択します。

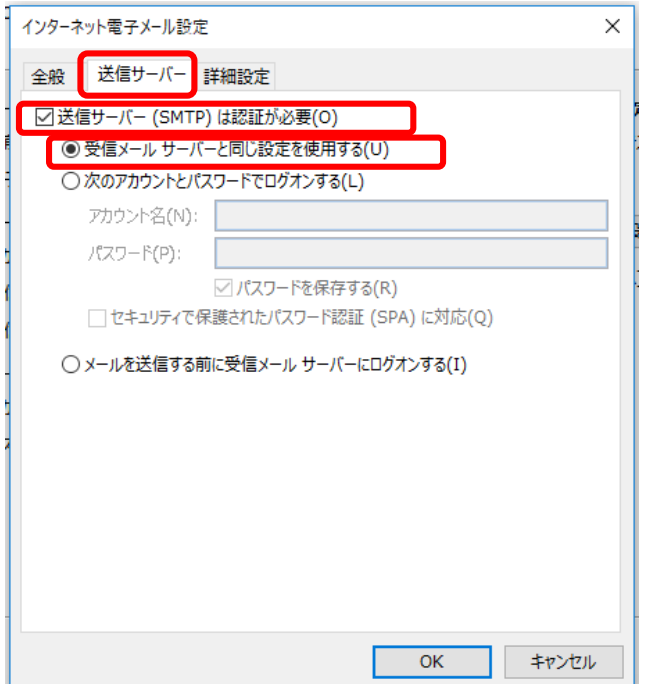

詳細設定 については Outlook により次の2つがあります。

「詳細設定」タブをクリックします。 使用する暗号化接続の種類が次の場合 右の画面のように設定してください。

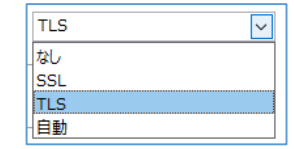

 $\circ$ 

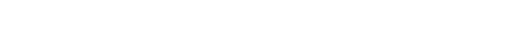

設定が終われば「OK」をクリックします。

使用する暗号化接続の種類が次の場合 右の画面のように設定してください。

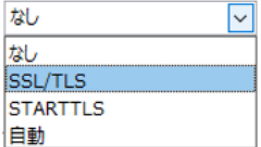

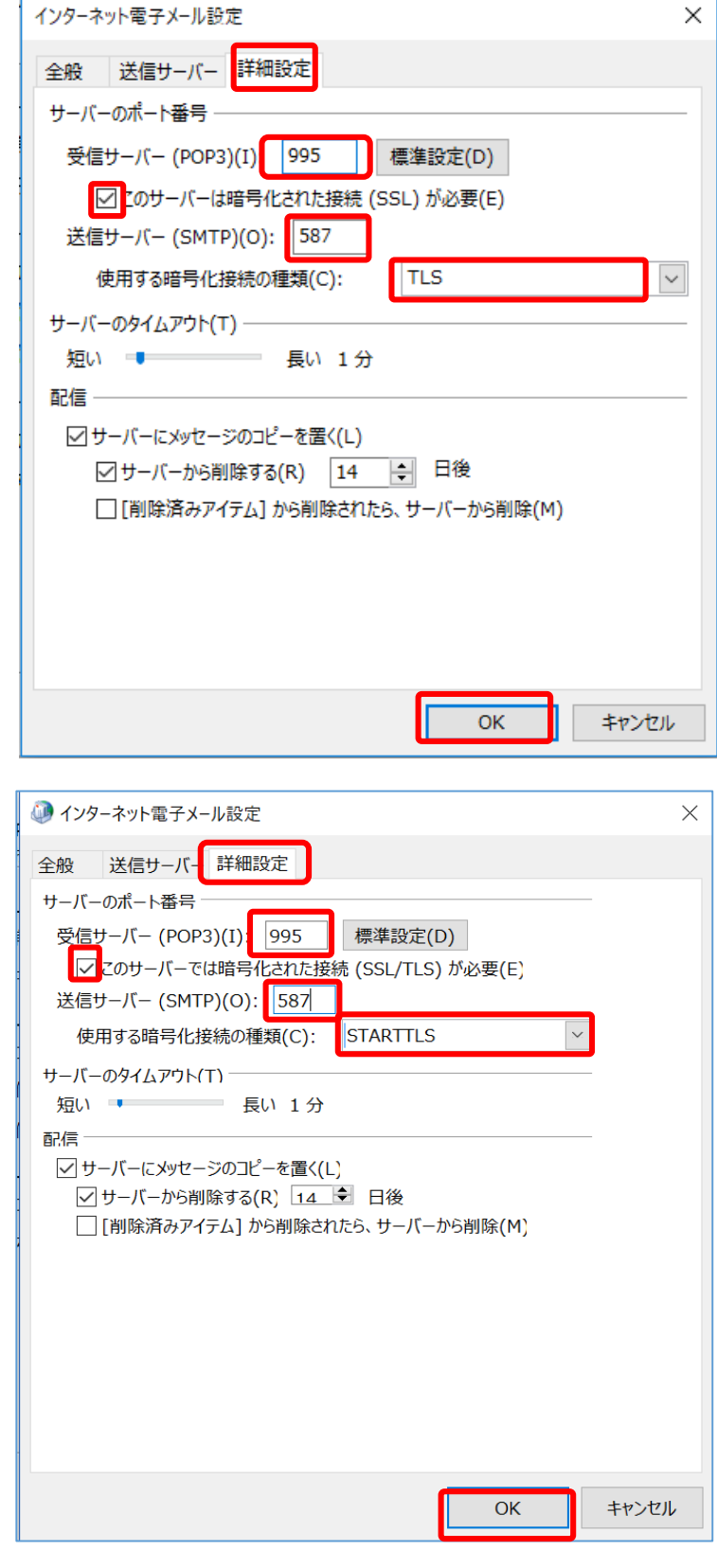

設定画面が閉じて右の画面に戻りま す。

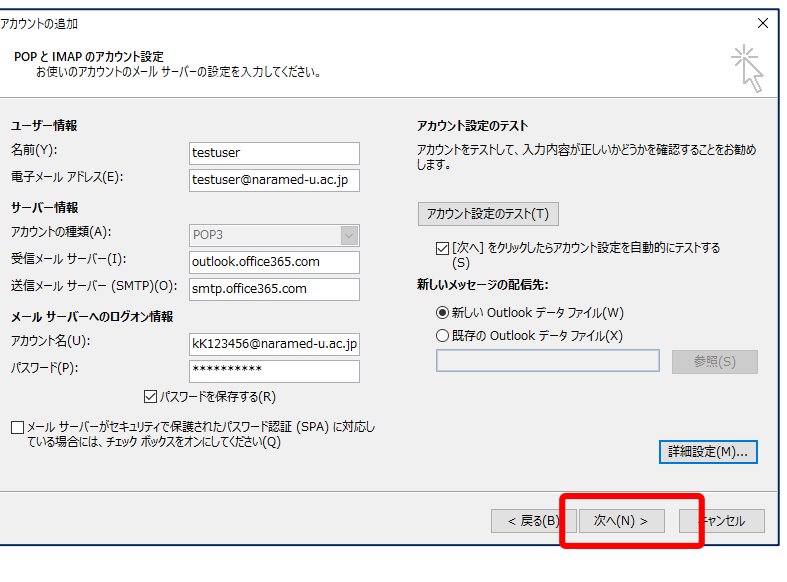

「次へ」をクリックします。

次の画面が表示され、送受信のテストが実行されます。 「完了」となると正しく設定がされています。

エラーがある場合は、再度設定を見直してください。

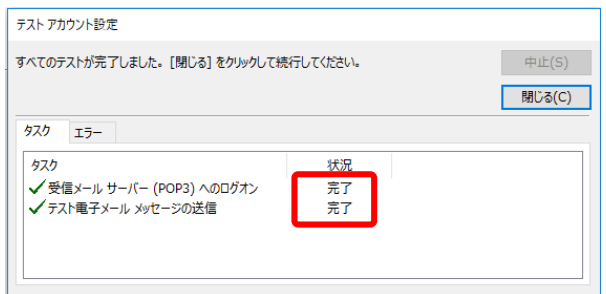

以上でメール送受信ができるようになります。

- アカウントの種類が「POP3」の場合の説明終わり -

## アカウントの種類が「IMAP」の場合

次のように設定します。

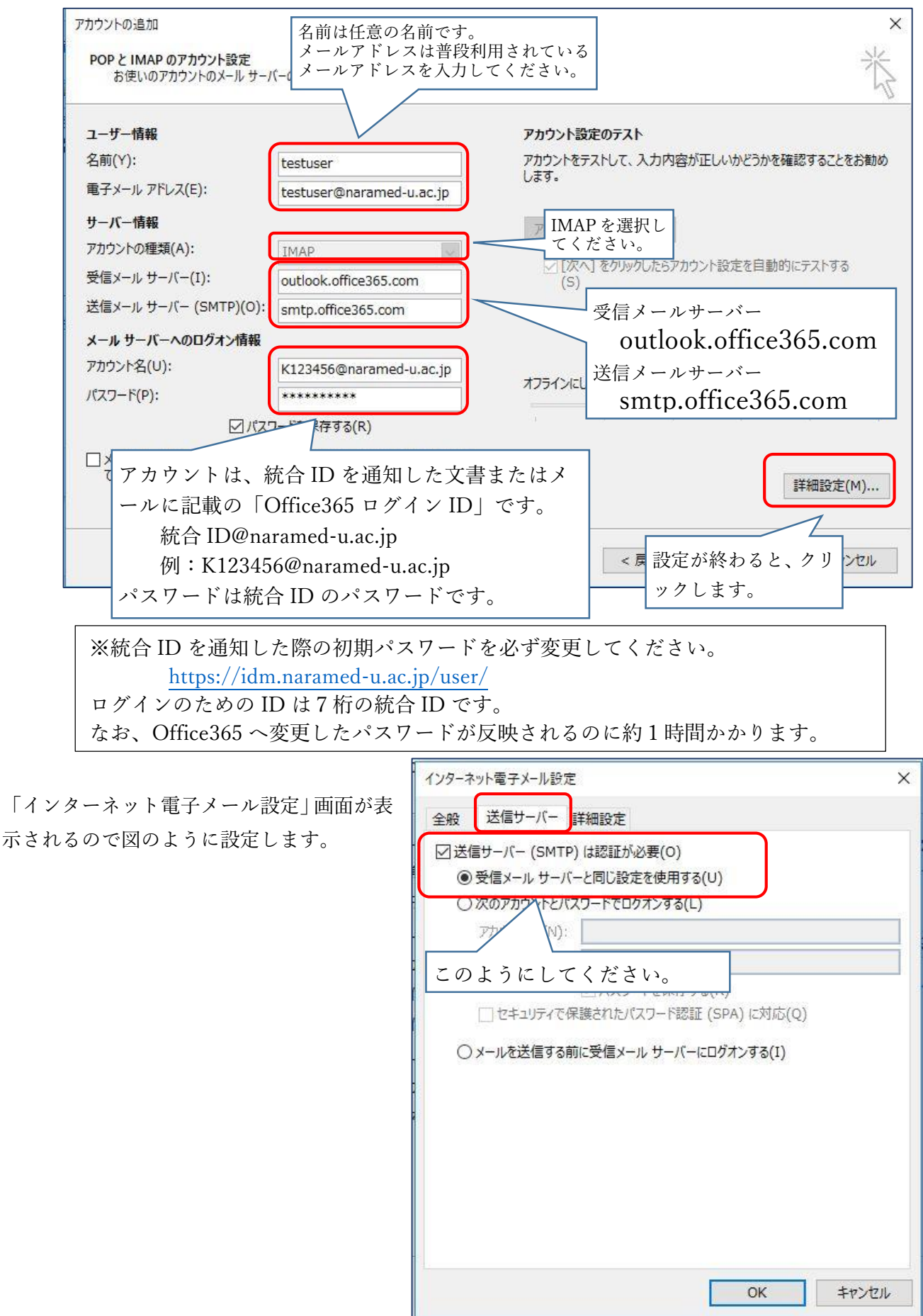

詳細設定 については Outlook により次の2つがあります。

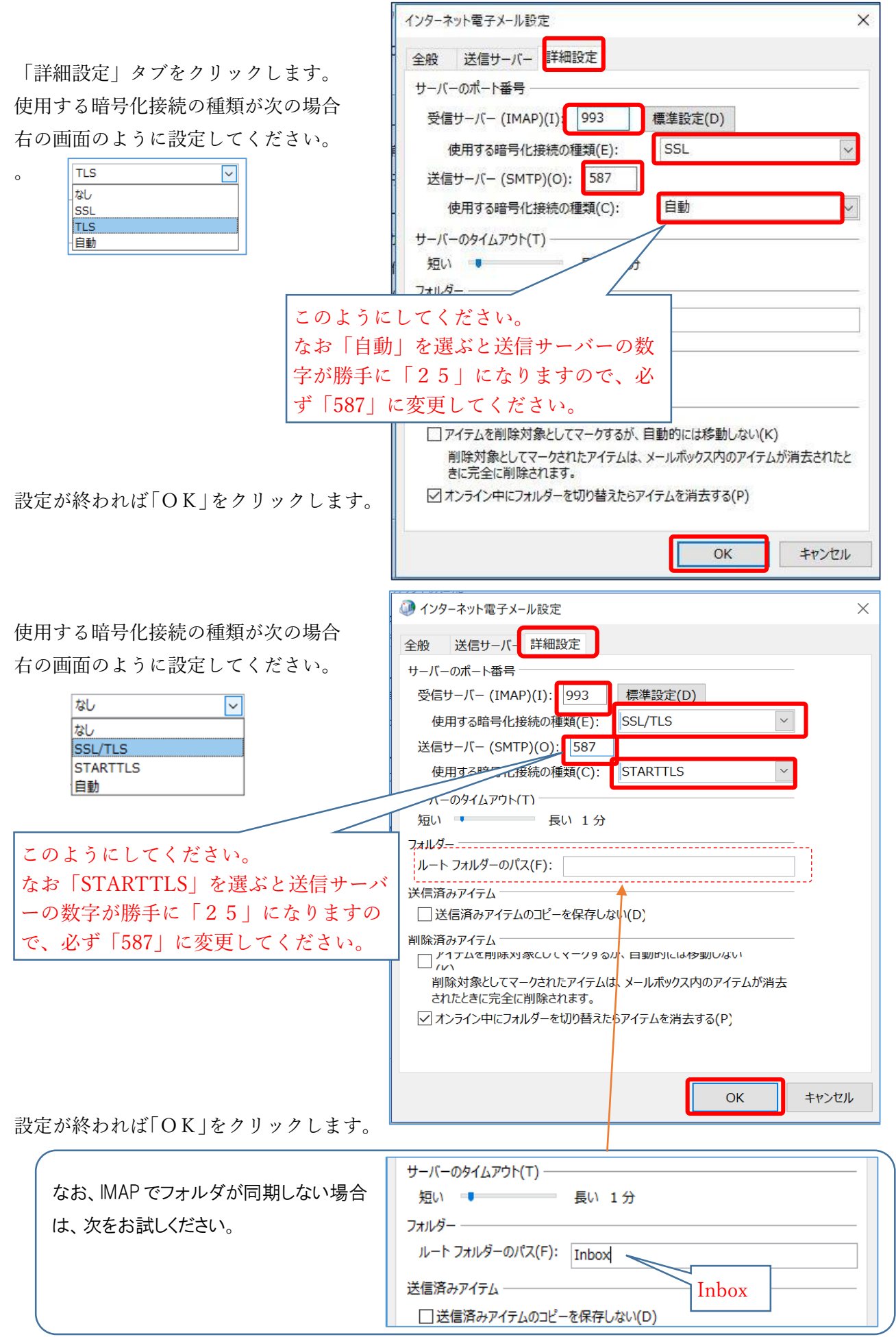

最後に「OK」をクリックしてください。

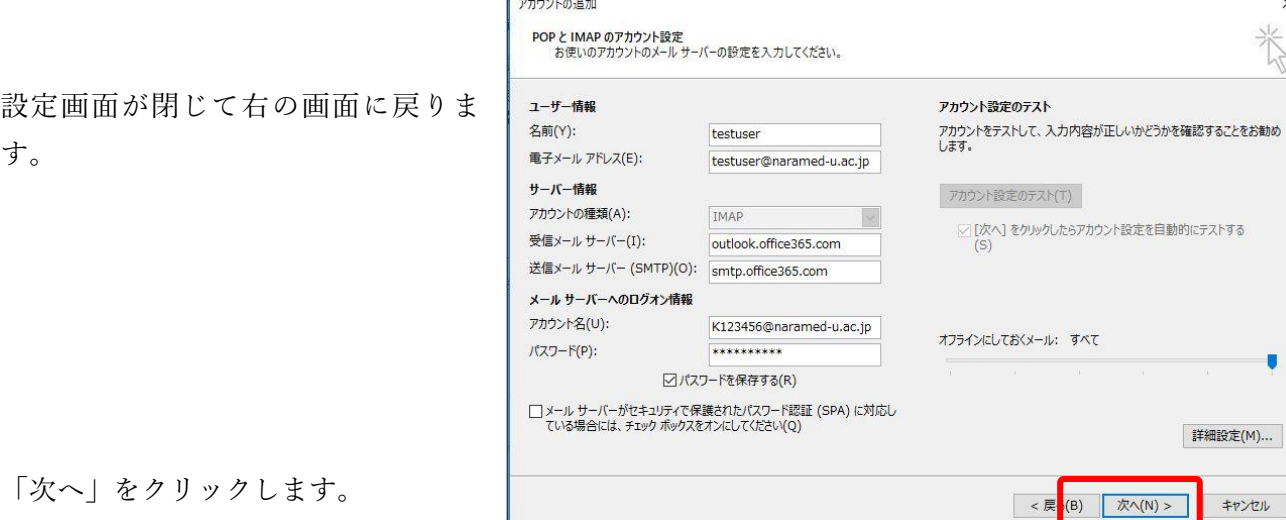

 $\mathbf{r}$ 

次の画面が表示され、送受信のテストが実行されます。 「完了」となると正しく設定がされています。

エラーがある場合は、再度設定を見直してください。

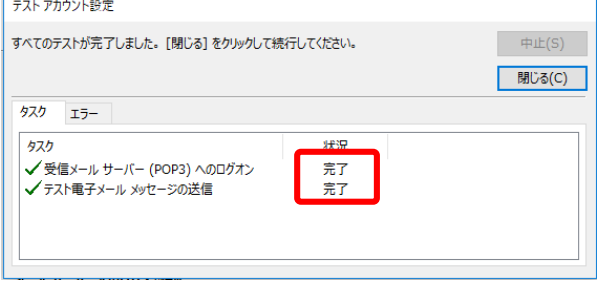

 $\overline{\mathbf{x}}$ 

ū

詳細設定(M)...

キャンセル

以上で設定は終了です。

――――― アカウントの種類が「IMAP」の場合の説明終わり ―――――